Guía para realizar reporte bimestral del Servicio Social

Para realizar tu reporte bimestral el primer paso es entrar al sistema de servicio social <https://ss.siiau.udg.mx/> y presiona "Iniciar sesión"

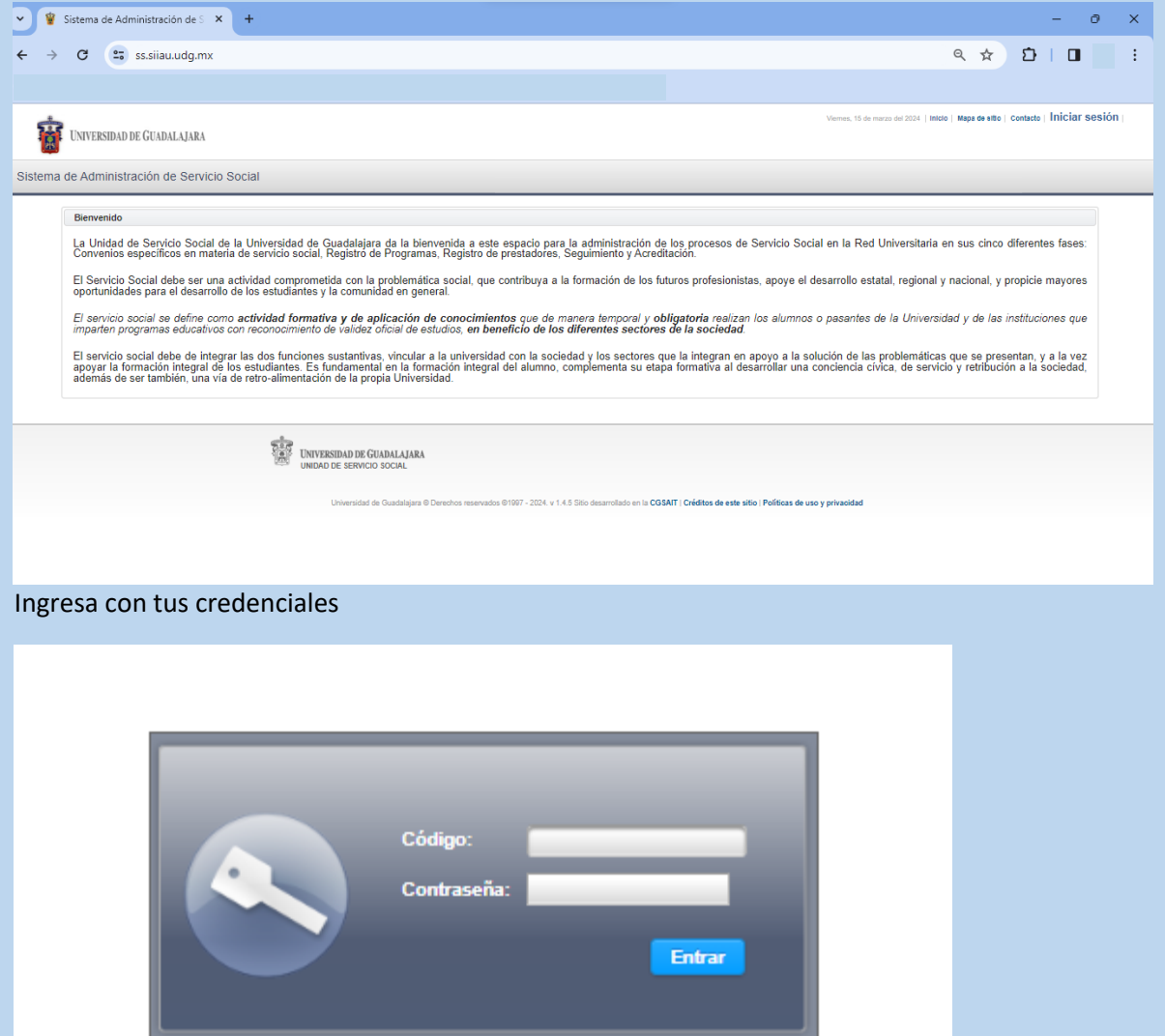

## Ingresa a Alumno\Prestador\Listado de Plazas

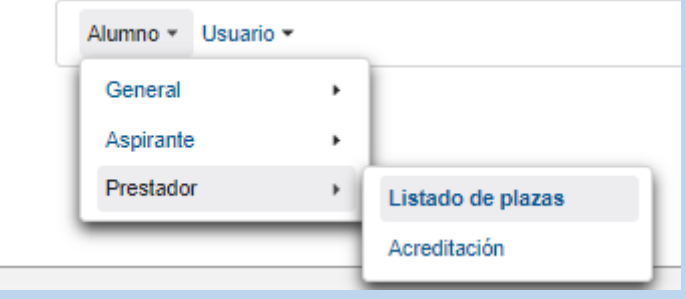

Para poder hacer el reporte es necesario seleccionar tu plaza

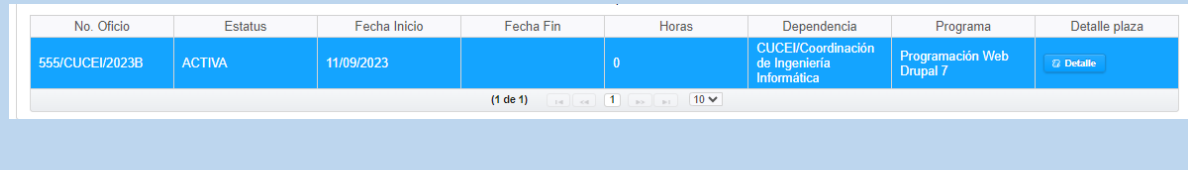

Presiona el botón "+" para generar el reporte parcial

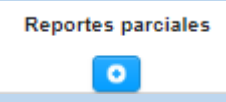

Verás la siguiente ventana, debes poner las horas realizadas. **NO PUEDES REPORTAR 0 HORAS, NI MAS DE 160.** Poner tu fecha de inicio y fin del bimestre a reportar, tus actividades realizadas y los conocimientos adquiridos.

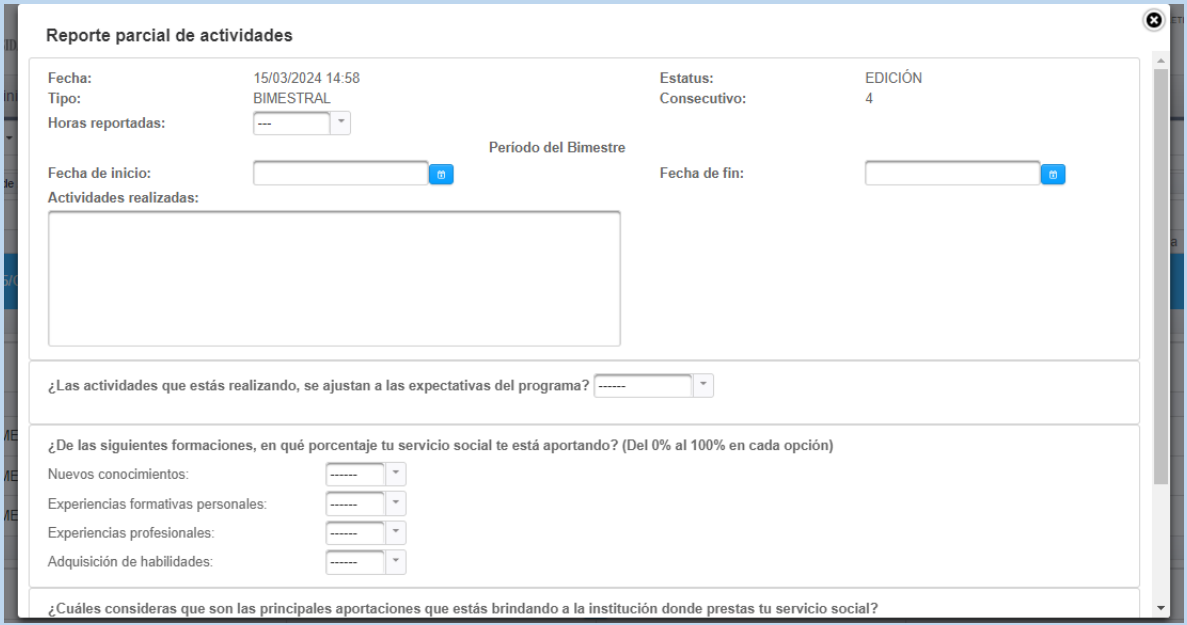

## Después presionar "crear"

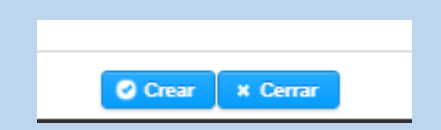

## Una vez creado el reporte podrás visualizar los reportes generados

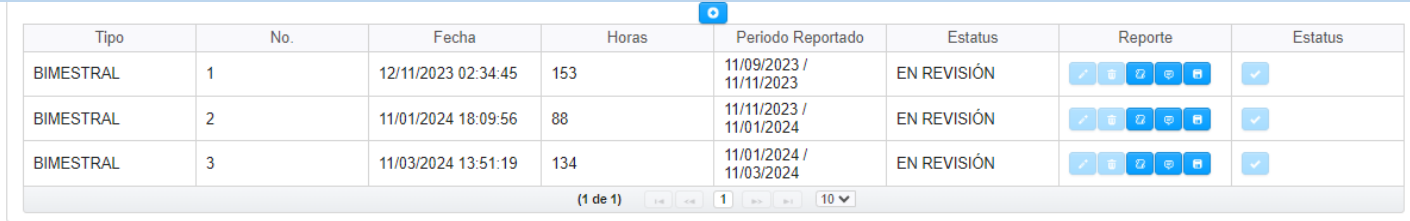

## Descarga tu reporte generado

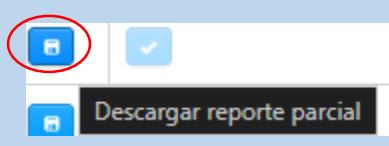

Entrega el reporte a tu dependencia correspondiente para que firme tu reporte.

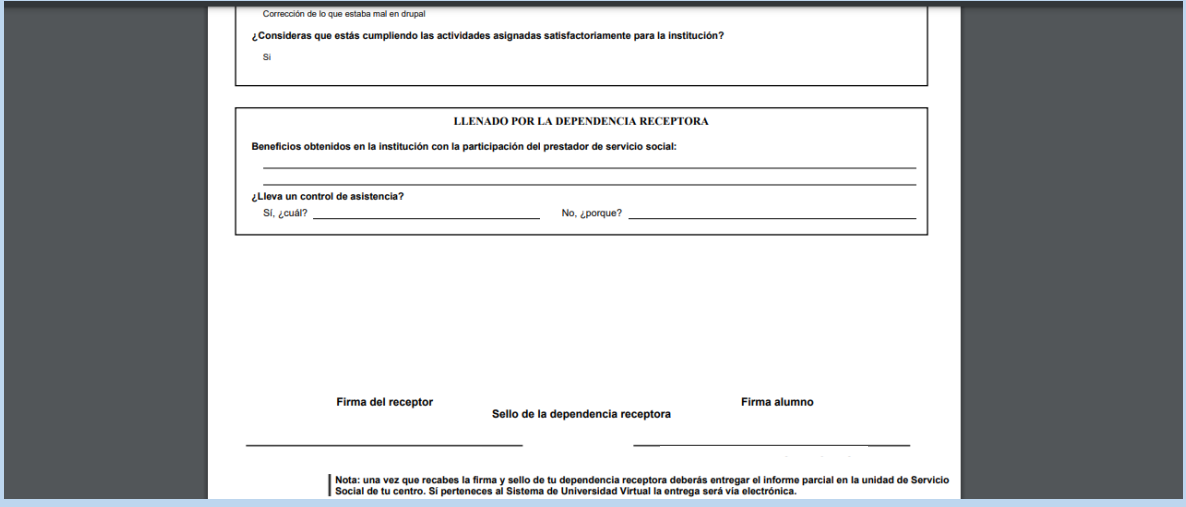

Escanea el documento, después entra a modificar el reporte parcial para agregar tu documento escaneado

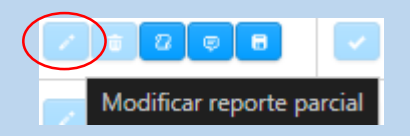

Por último, envía a revisión tu reporte a revisión.

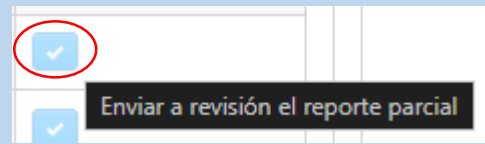